## **PROCEDURA PER ESEGUIRE PAGAMENTO SPONTANEO pago PA**

## **Pagamento della CAUZIONE per l'uso della Sala della Costituzione della Provincia di Campobasso**

Collegarsi al sito della Provincia di Campobasso al seguente indirizzo: [http://www.provincia.campobasso.it/home](http://www3.provincia.campobasso.it/home)

1. Accedere area servizi come indicato

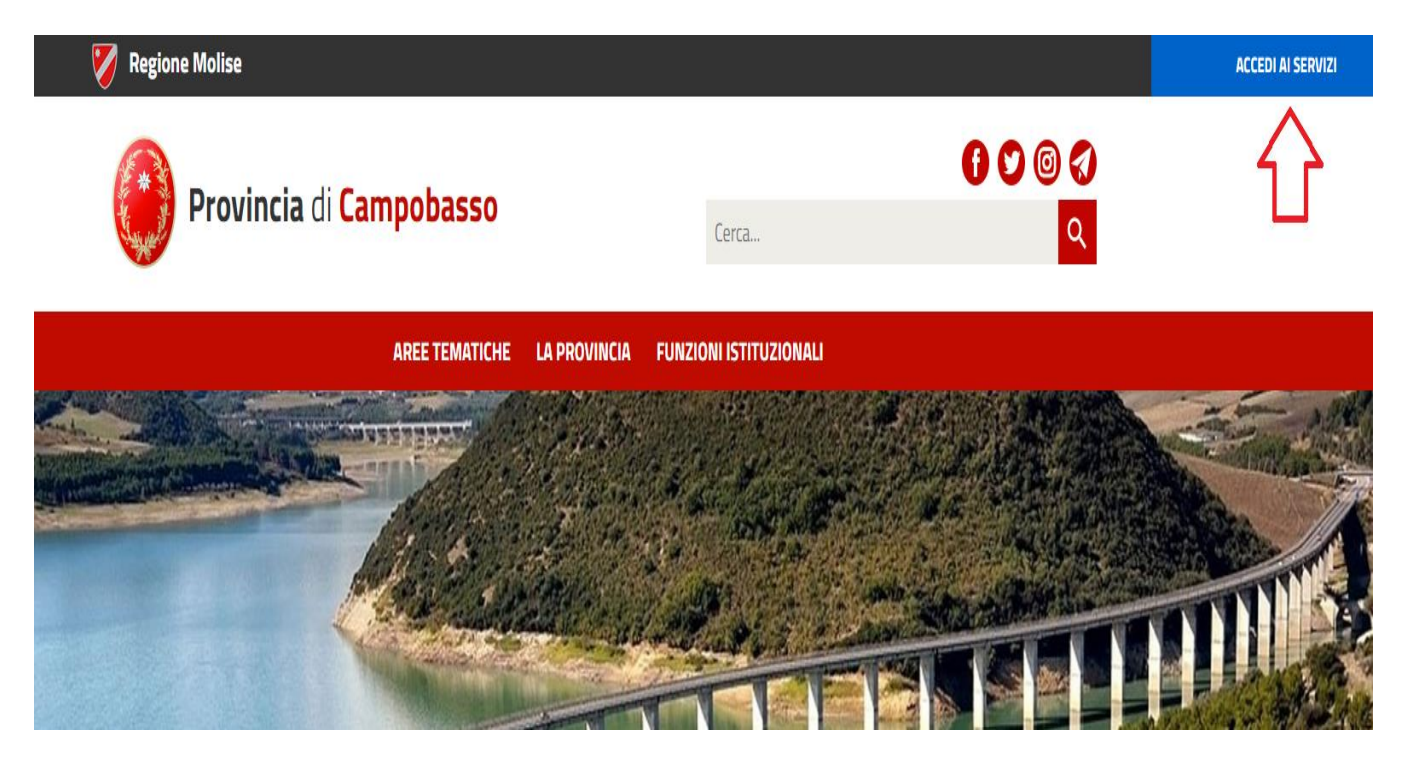

2. Accedere in aerea Pagamenti on-line come indicato

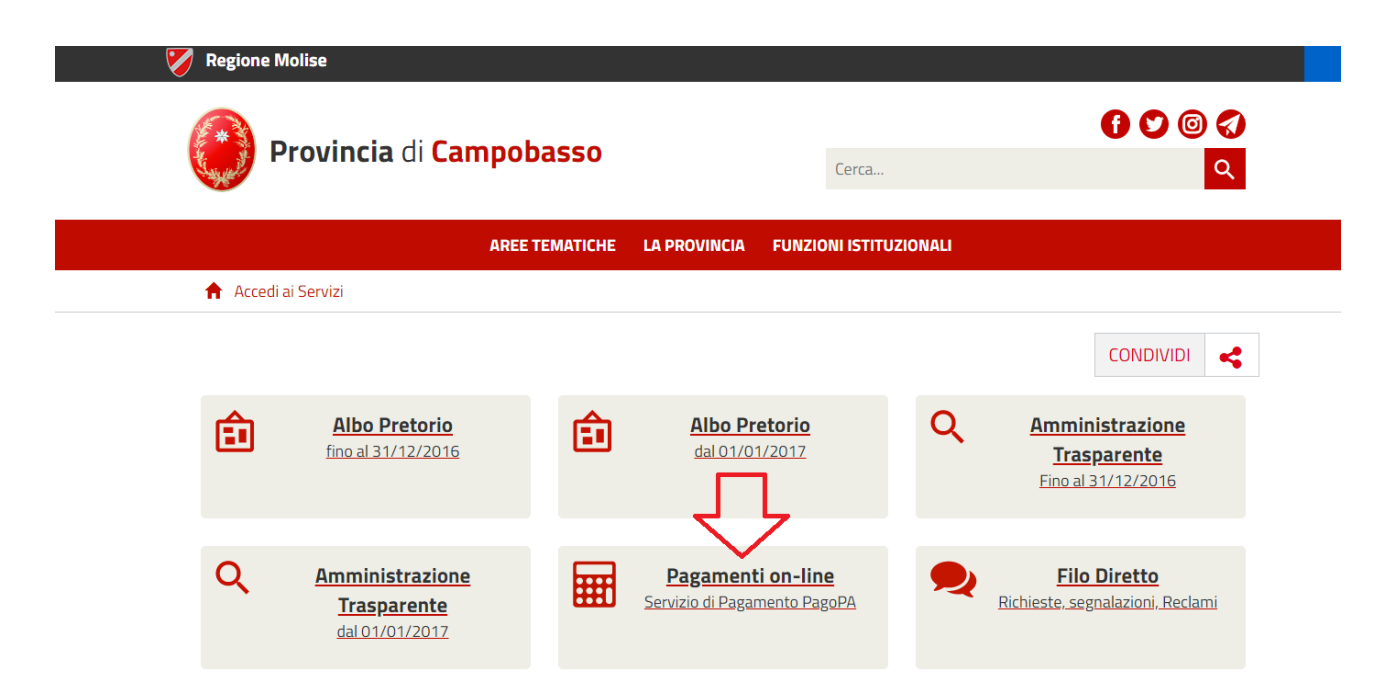

3. Accedere al Servizio di Pagamento Spontaneo Pago PA come indicato"

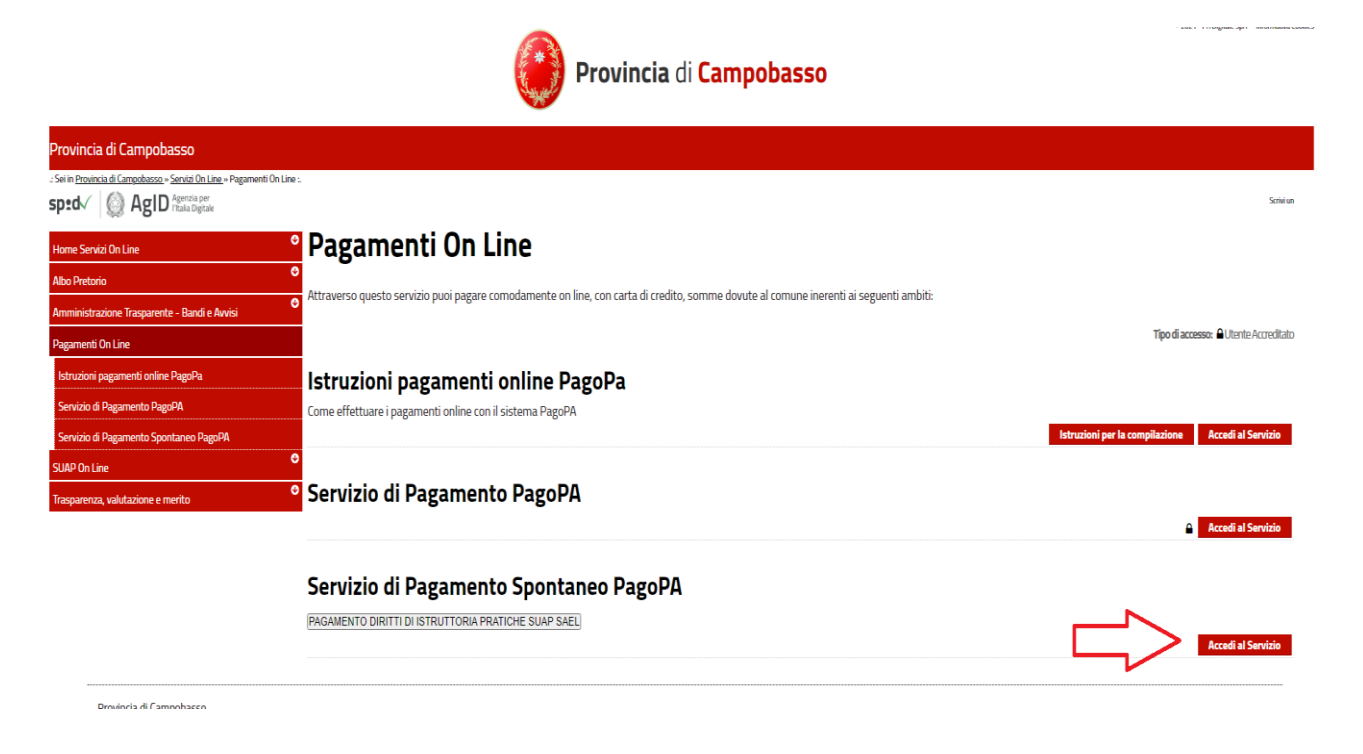

4. Click con mouse in alto a destra come indicato per accesso alla Procedura di Inserimento Spontaneo

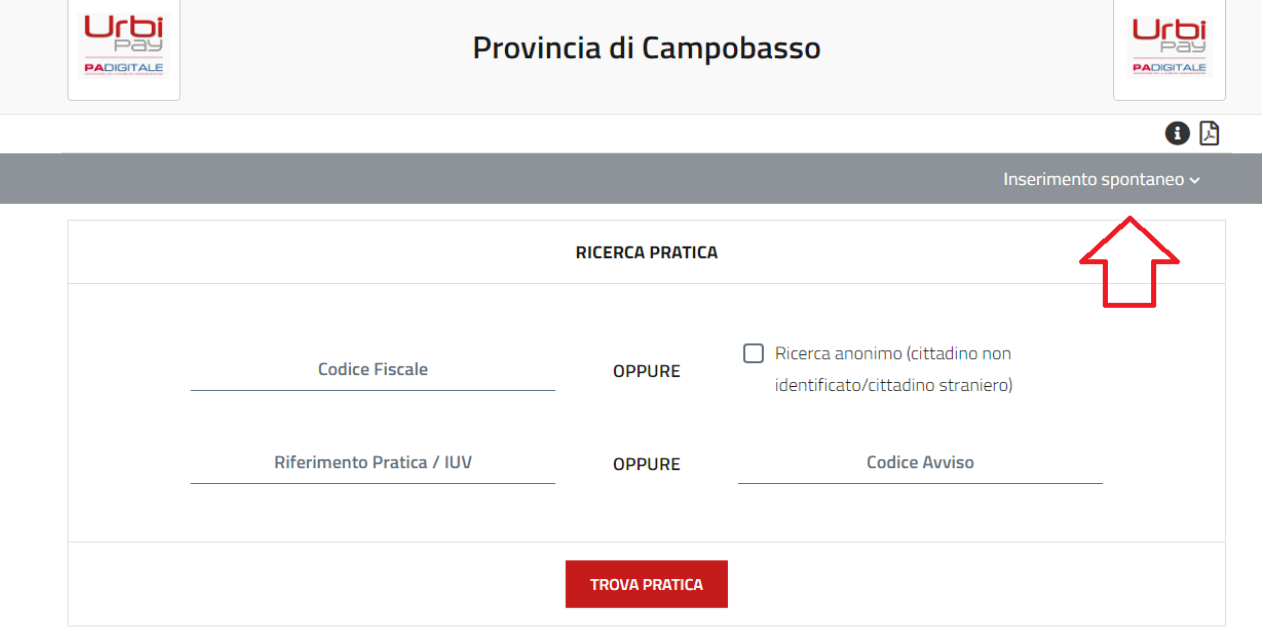

## 5. Selezionare su elenco la voce SALA DELLA COSTITUZIONE come indicato

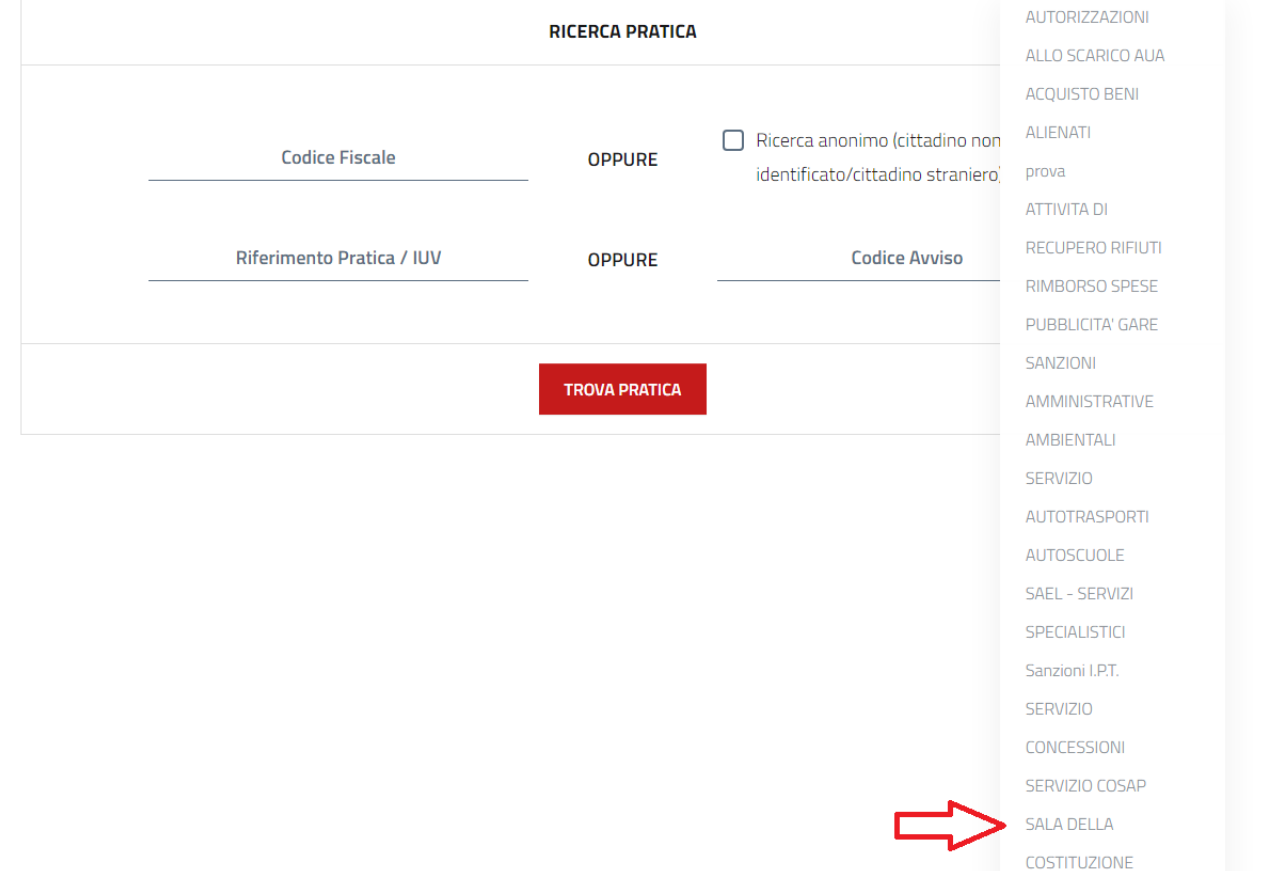

6. Compilare i campi con i dati richiesti e inserire la causale "PAGAMENTO CAUZIONE RELATIVA ALL' EVENTO DEL (inserire data)" Importo euro 100,00, dare i consensi in basso e salvare come indicato

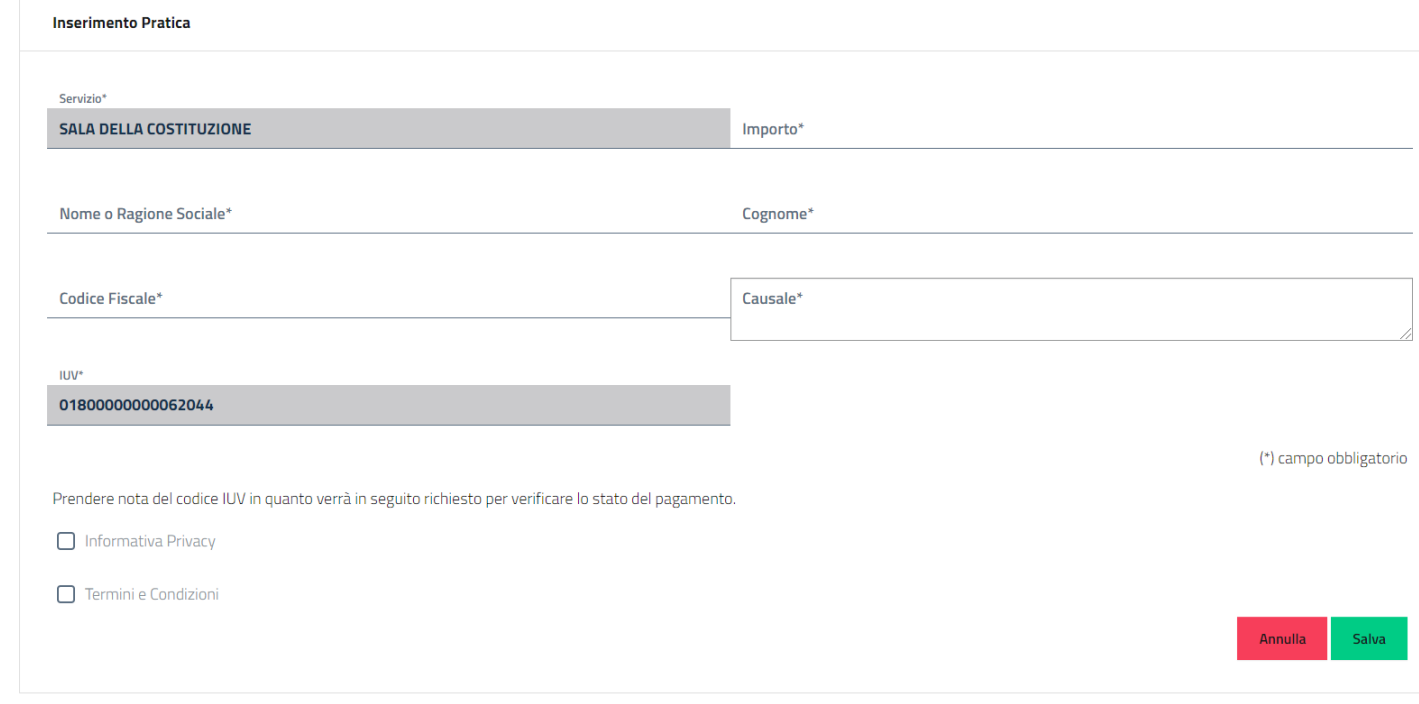

Seguire le indicazioni per il completamento del pagamento nelle soluzioni proposte i mediante stampa del bollettino Pago PA oppure pagando on – line previa registrazione con mail oppure con SPID